# **ИНСТРУКЦИЯ ПОЛЬЗОВАТЕЛЯ ПОРТАЛОМ**

 $\circ$ 

- 1. Откройте браузер Google Chrome
- 2. В адресной строке наберите [https://student.edu.gov.kg](https://student.edu.gov.kg/)

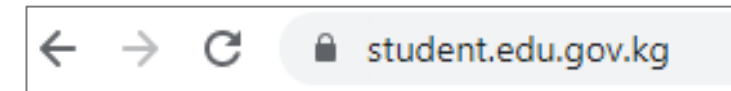

- 3. Перед Вами откроется главная страница портала.
	- Если первый раз заходите на портал, внимательно ознакомтесь с содержимым страницы.Далее перейдите в блок **«Программы для поступления за рубеж»** и выберите программу конкурса по уровню образования (бакалаврят, магистратура и т.д.) и пройдите регистрацию.
	- Если Вы уже зарегистрированы, то нажмите на кнопку **«Вход»** для перехода на страницу «Авторизации».

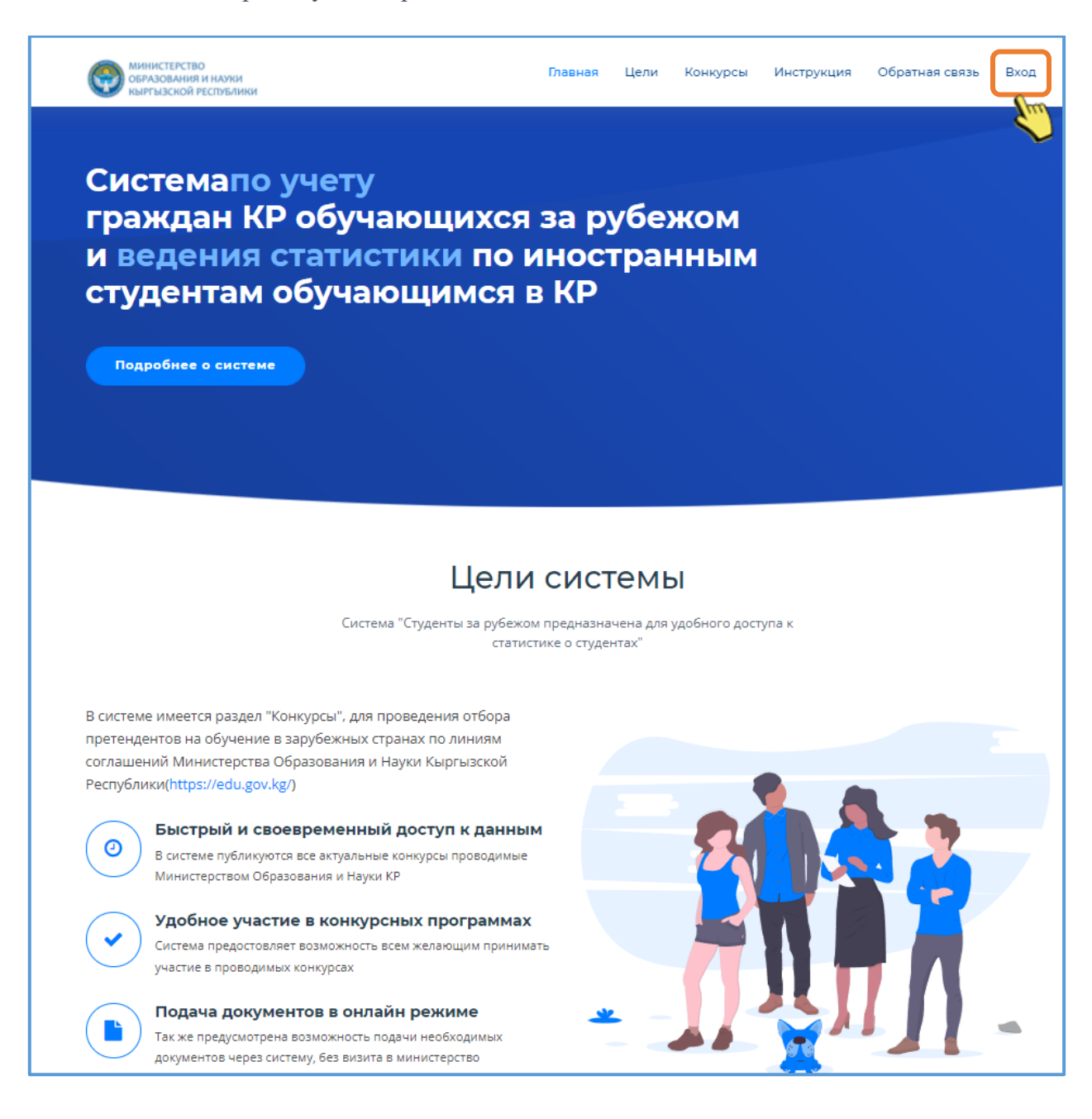

4. В «подвале» страницы располагаются контактные данные для связи и получения необходимой информации.

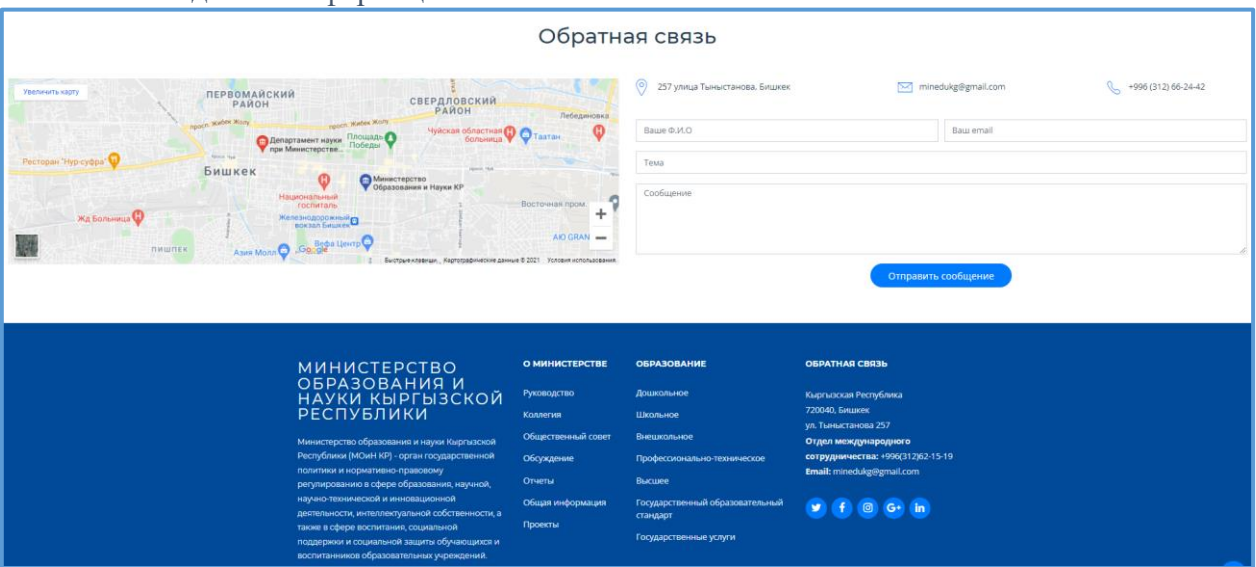

5. В блоке «Программы для поступления за рубеж» информация активных конкурсов программ.

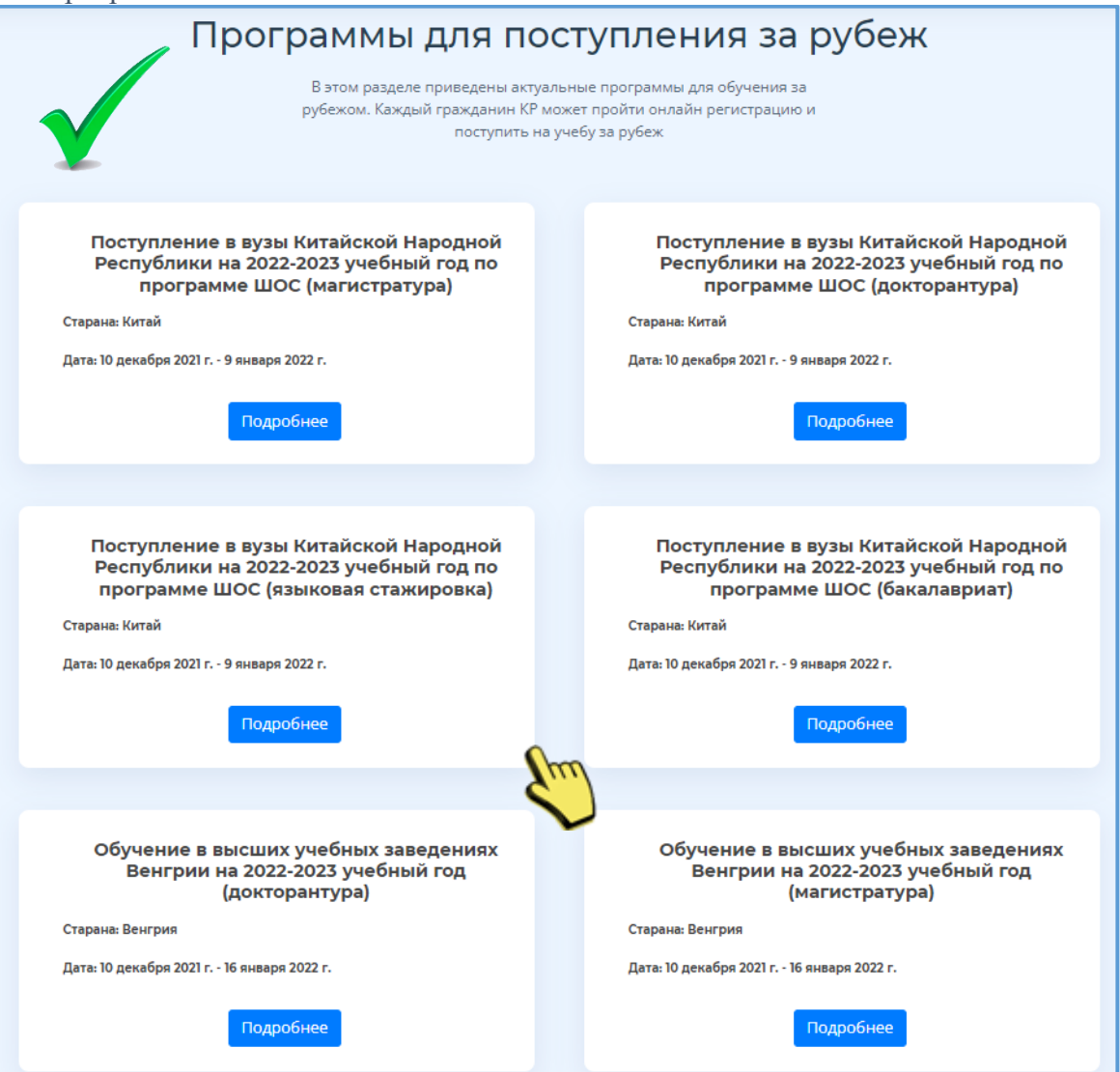

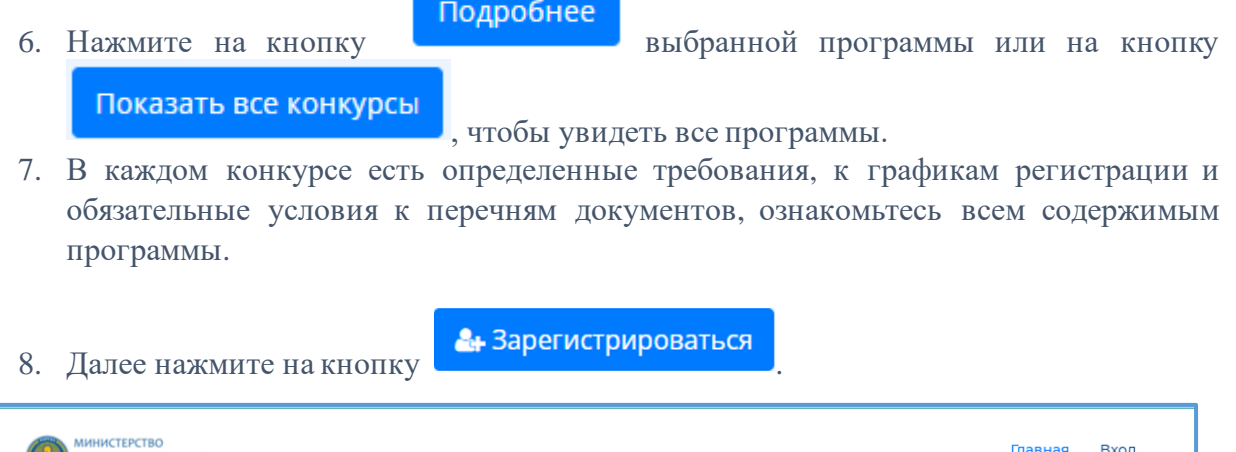

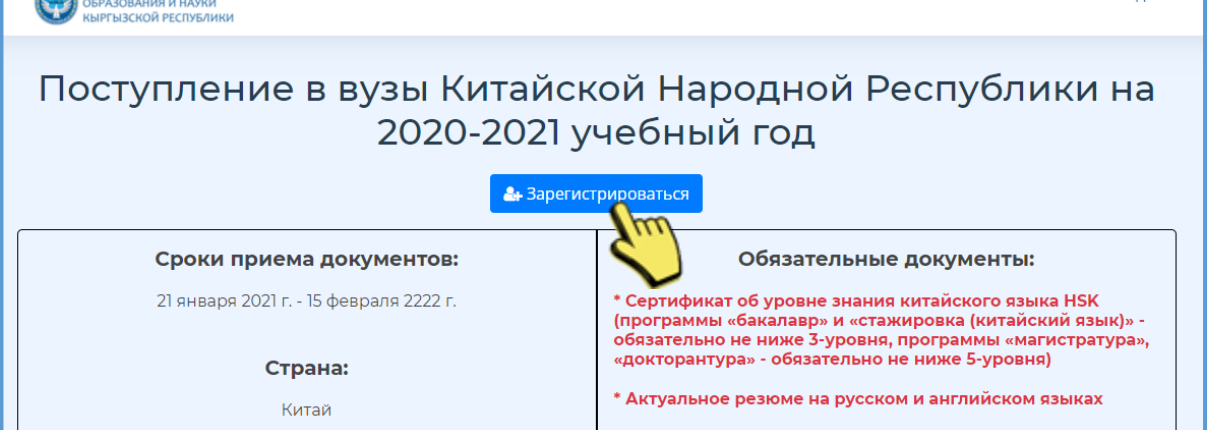

9. Пройдите регистрацию, последовательно заполняя все поля, после окончания нажмите на кнопку **«Регистрация».**

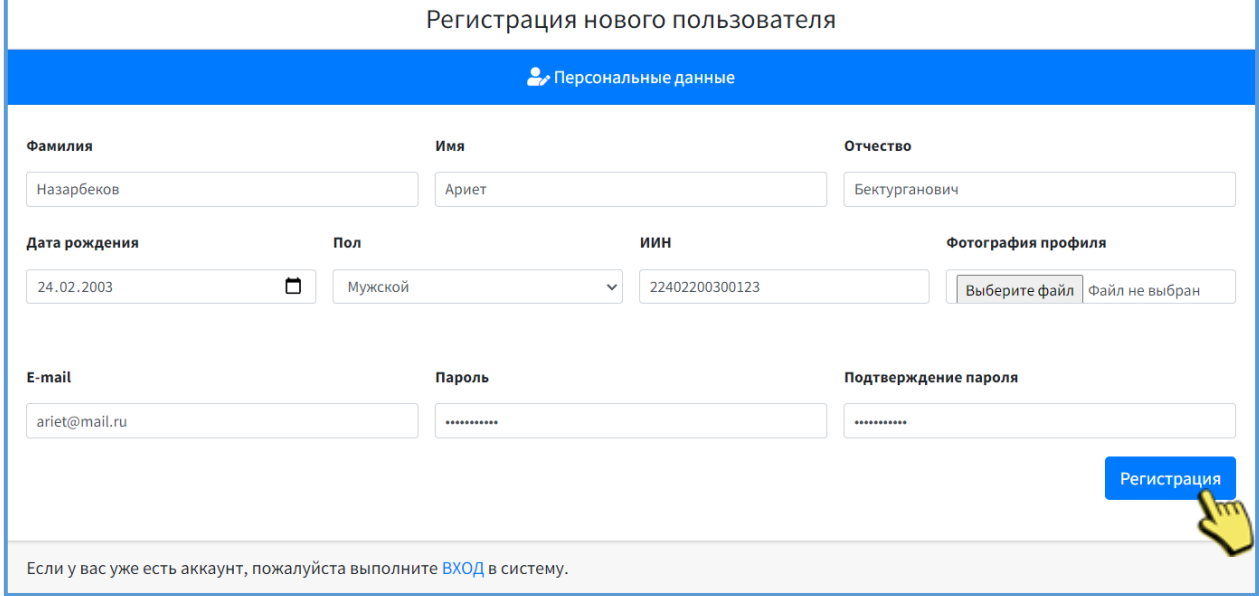

**Внимание:** *Регистрацию аппликант проходит ОДИН раз, для дальнейшего посещения на главной странице в правом верхнем углу расположена кнопка «ВХОД».*

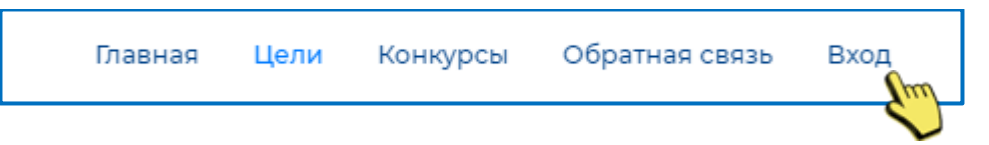

10. Откроется основная страница профиля, заполните каждую позицию как показано на примере, после нажмите на кнопку **«Добавить».**

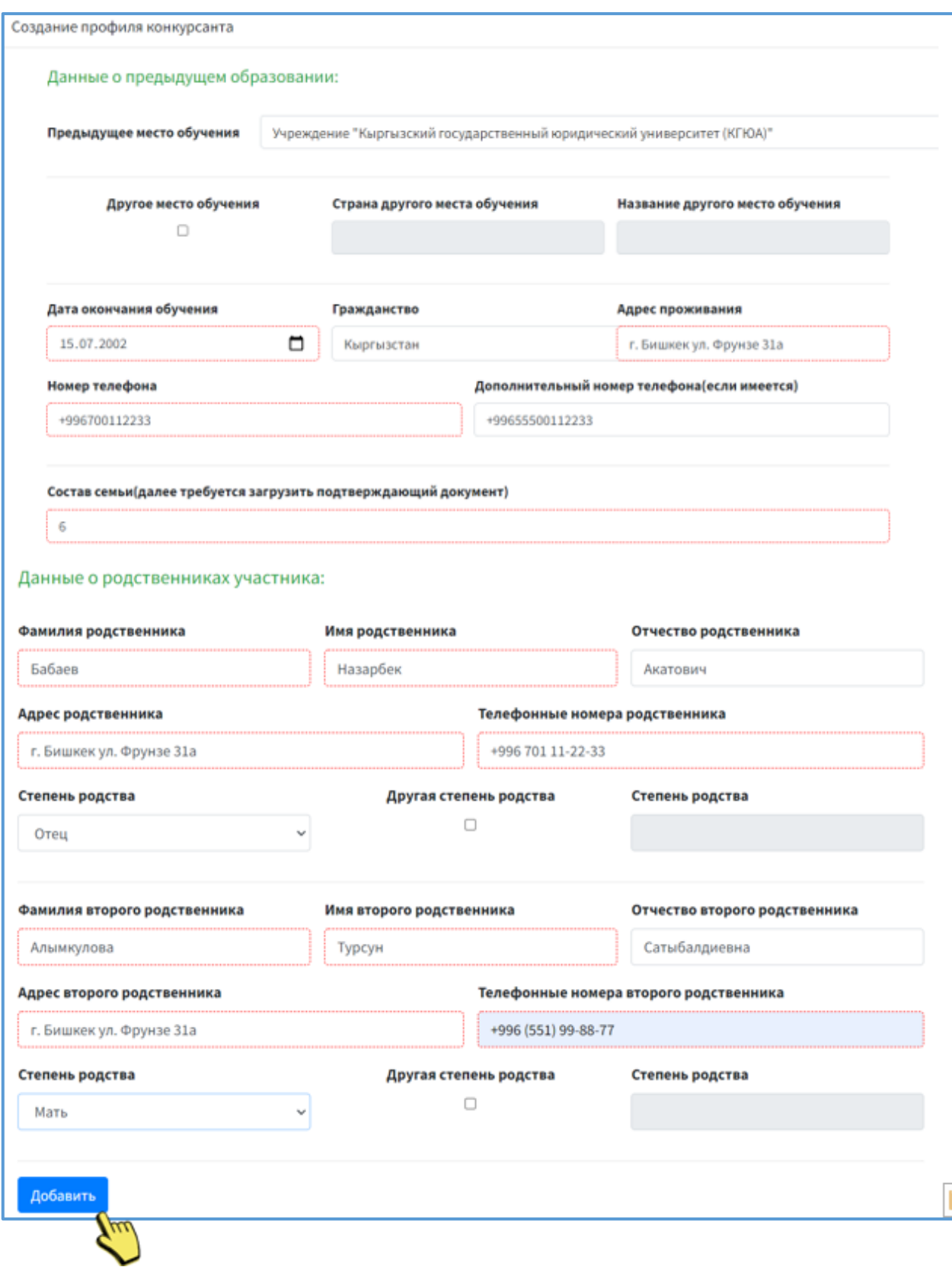

### 11. Главное окно личного кабинета участника состоит из:

- *1. Управляющего меню;*
- *2. Меню «Профиль»;*
- *3. Рабочей области.*

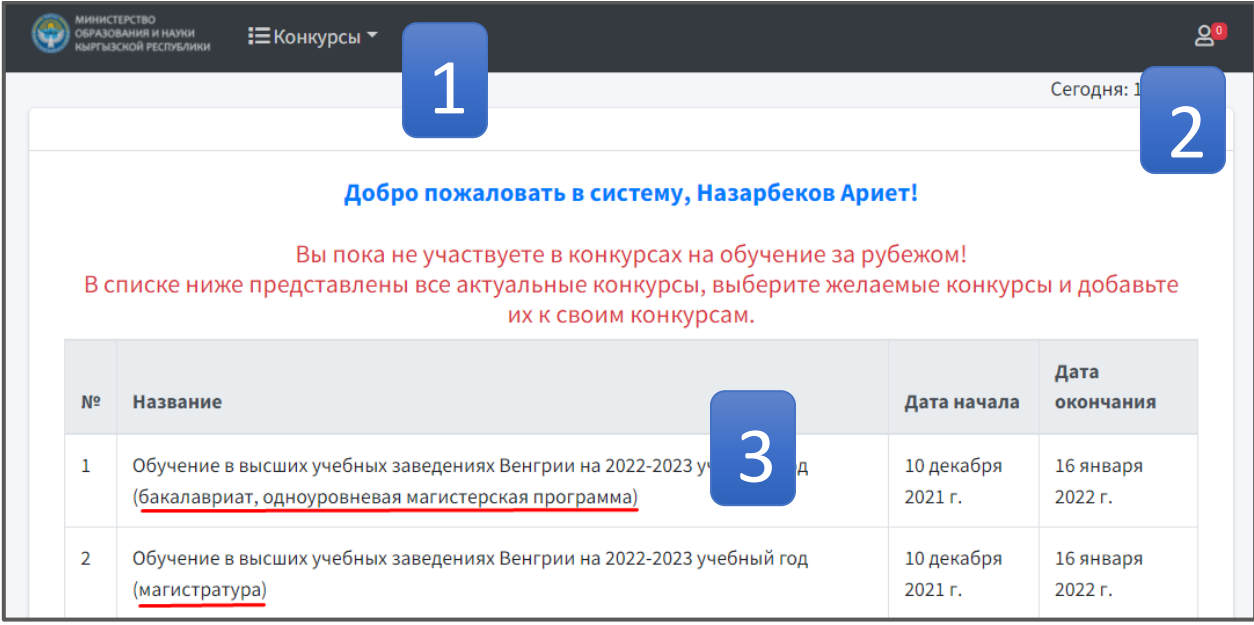

#### **УПРАВЛЯЮЩЕЕ МЕНЮ**

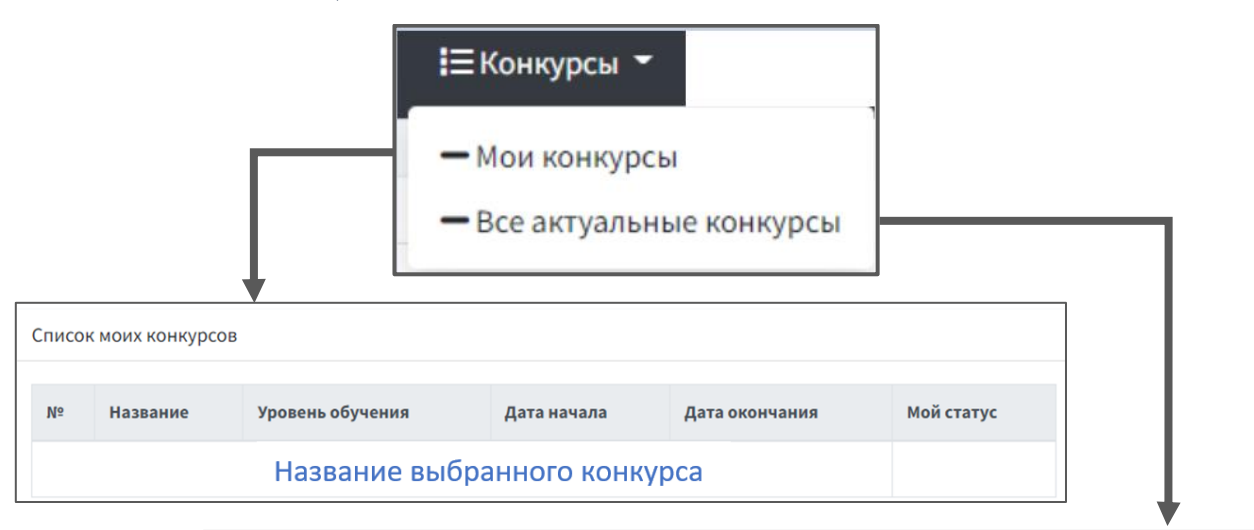

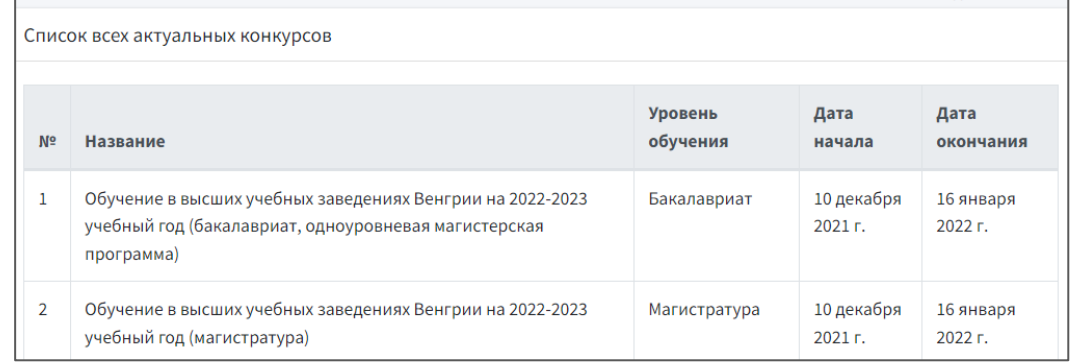

#### *МЕНЮ «ПРОФИЛЬ»*

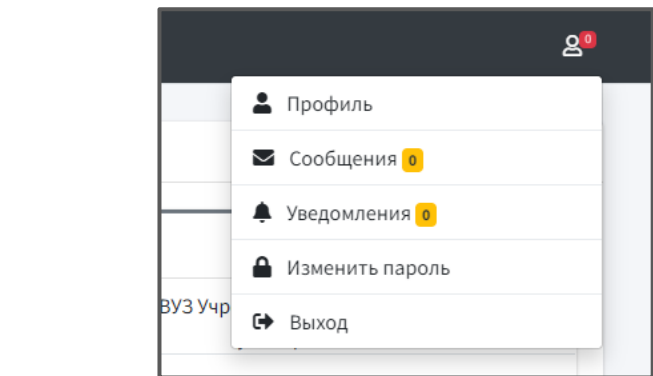

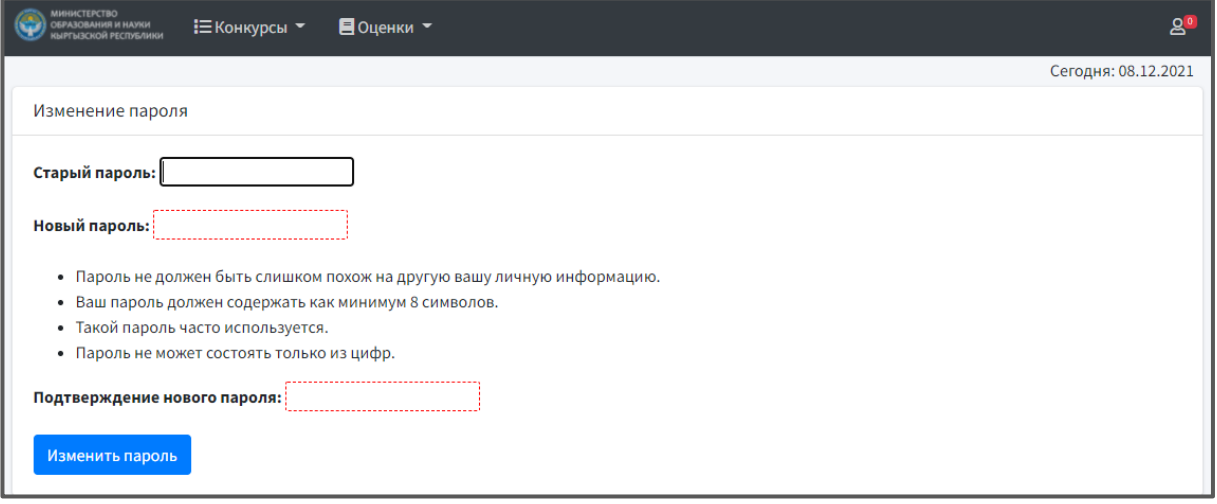

# *РАБОЧАЯ ОБЛАСТЬ*

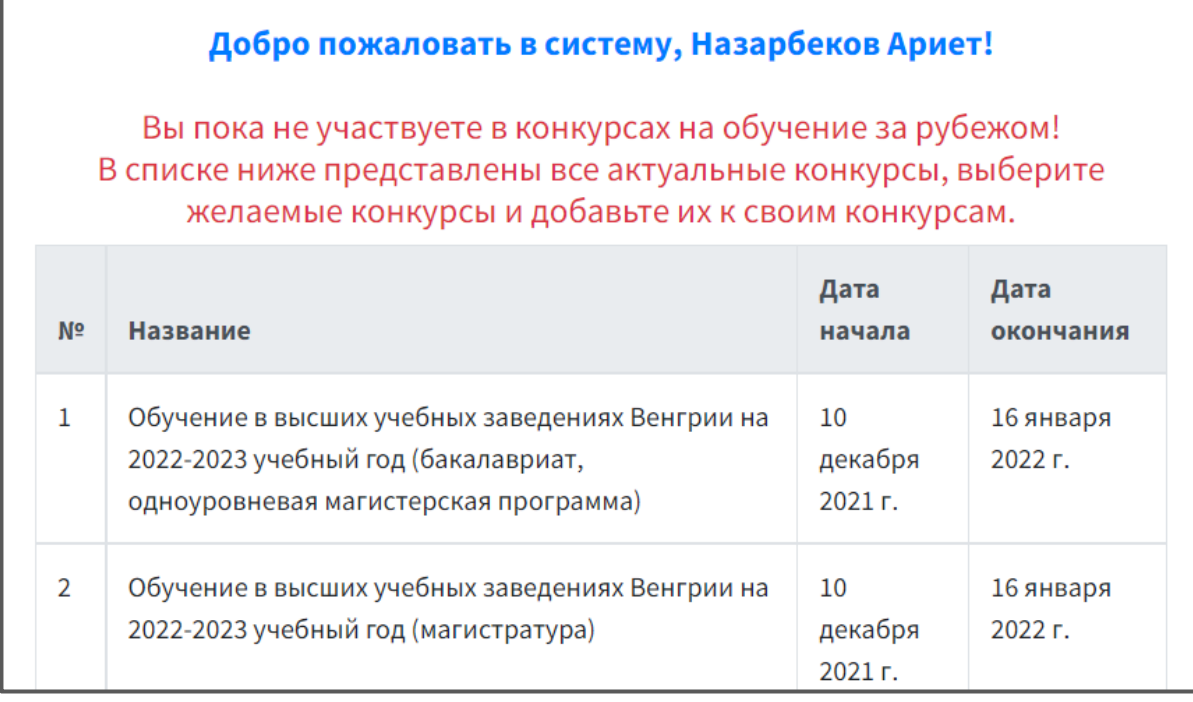

12. Из **рабочей области** выберите программу, откроется окно с первичной информацией о конкурсе при нажатии на  $\blacksquare$ , требования необходимых документов и опция для подтверждения принятия участия.

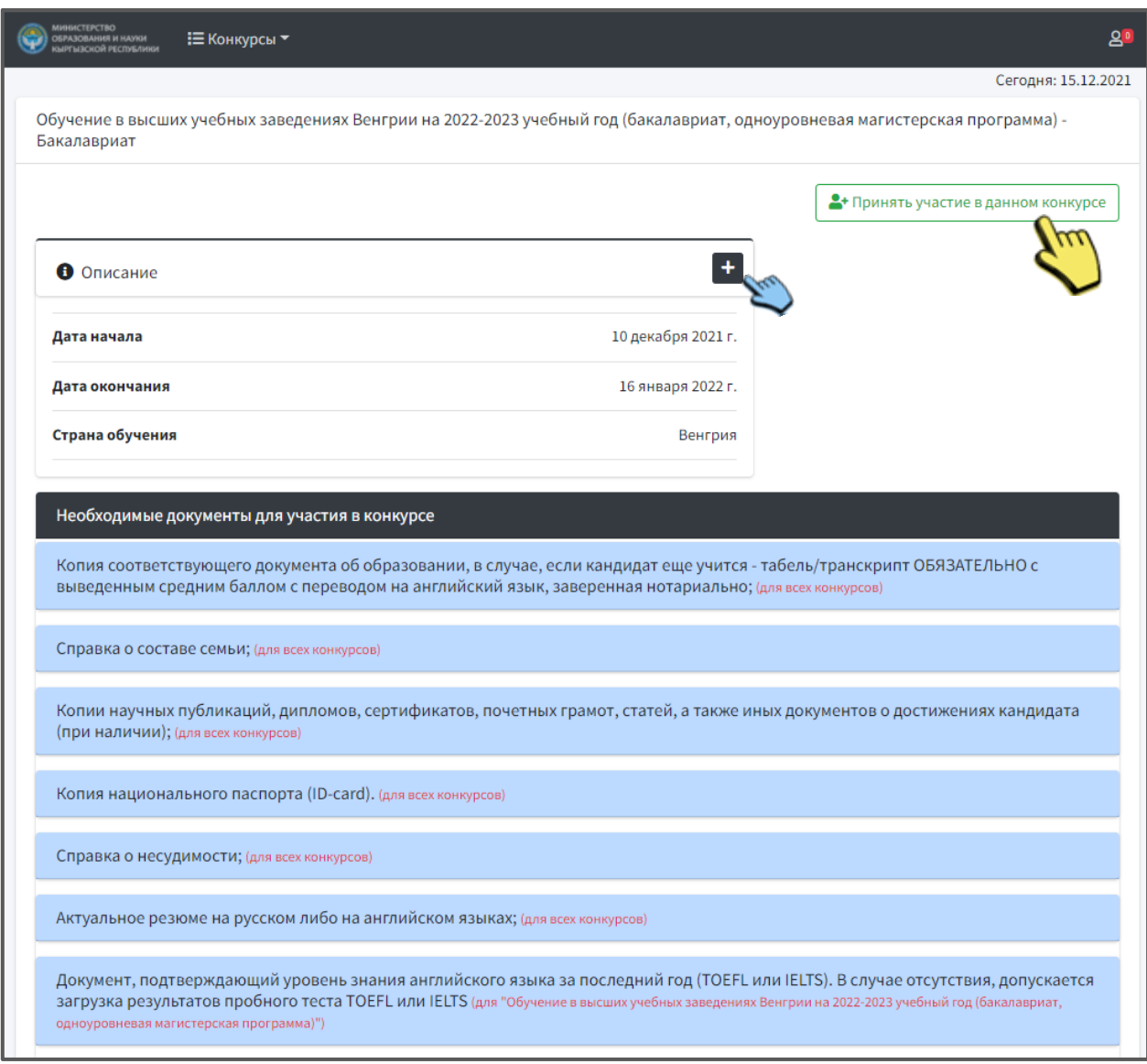

13. После нажатия кнопки **С+принять участие в данном конкурсе**, появится окно заявки на

участие в конкурсе, где нужно выбрать из падающего списка направление образования, ознакомиться с требованием к документам данного конкурса и подтвердить свое Подтвердить

желание учиться .

**Внимание!** *Требования к различным конкурсам программ разные. При отсутствии требуемых документов от участника МОН КР в праве отклонить ваше участие.*

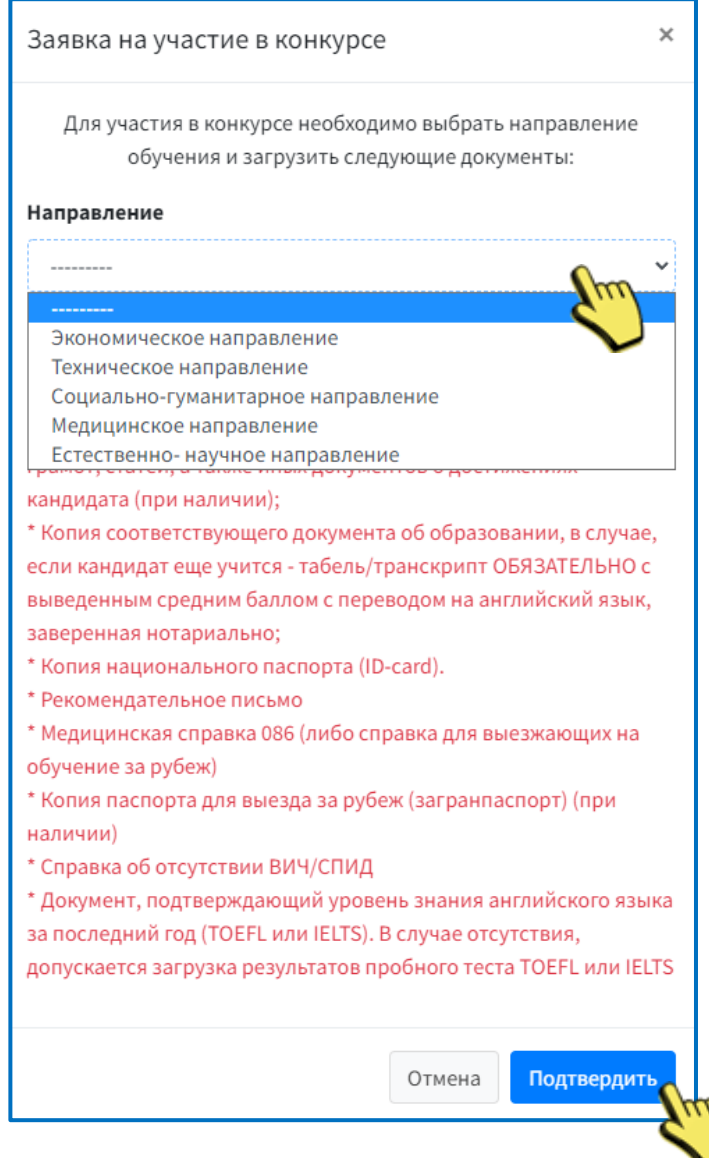

После успешной регистрации ваш статус станет «Не подтвержденный участник» для выбранного конкурса.

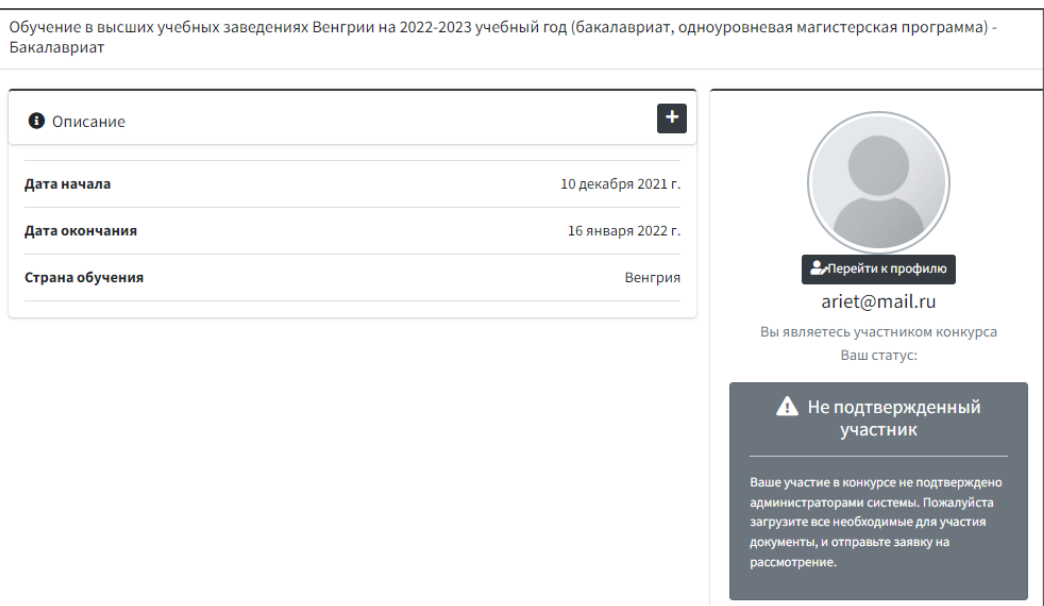

- 14. Основная форма заполнения и загрузки данных на выбранный конкурс, состоит из 3-х блоков:
	- *А. Личная страница;*
	- *Б. Учебное заведение и успеваемость;*
	- *В. Требования к конкурсу.*

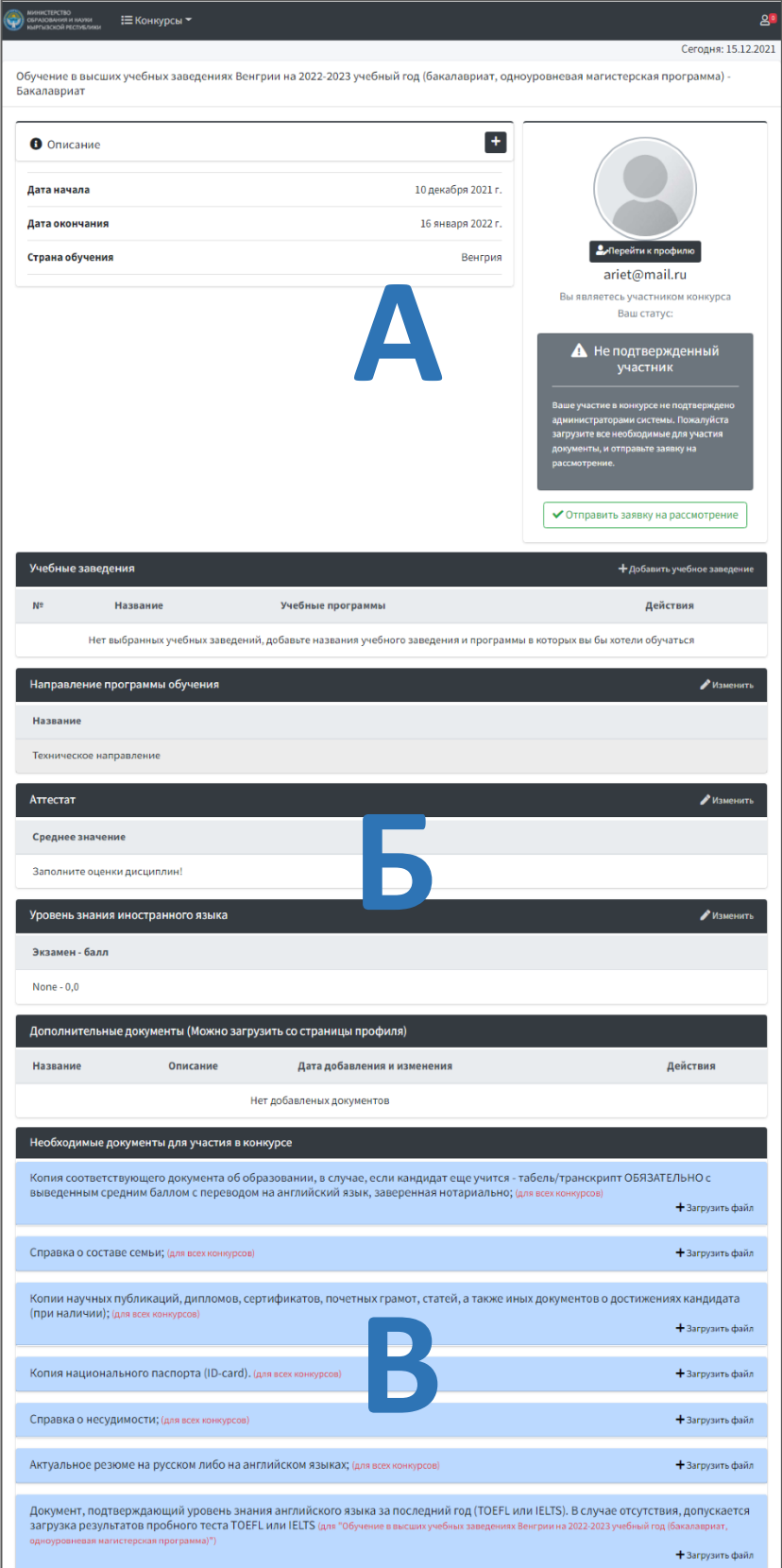

### *А) ЛИЧНАЯ СТРАНИЦА*

Заполнение данными страницу **«Профиль»,** для этого нажмите на кнопку • Перейти к профилю .

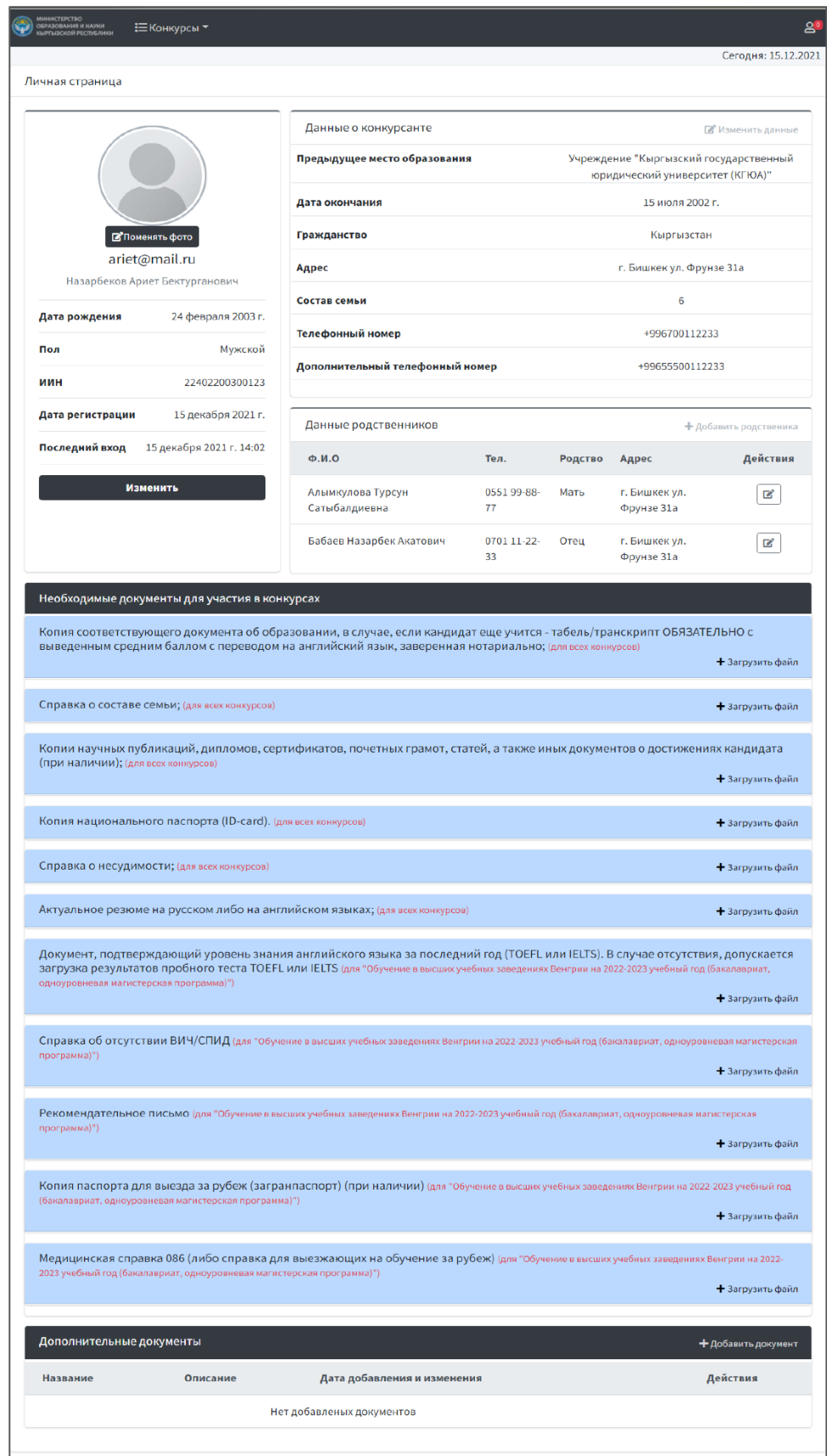

Добавьте фото если не успели при регистрации, для этого нажмите на кнопку «Поменять фото», выберите соответствующий файл и нажмите «Изменить».

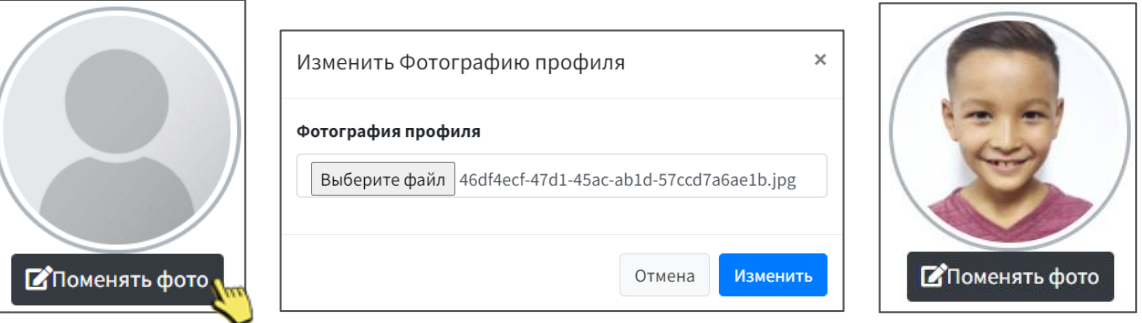

Загрузите все документы необходимые для участия в конкурсе, если возникли вопросы обязательно обратитесь по адресам указанных на главной странице. Ниже приведен один пример загрузки файлов.

*до загрузки*

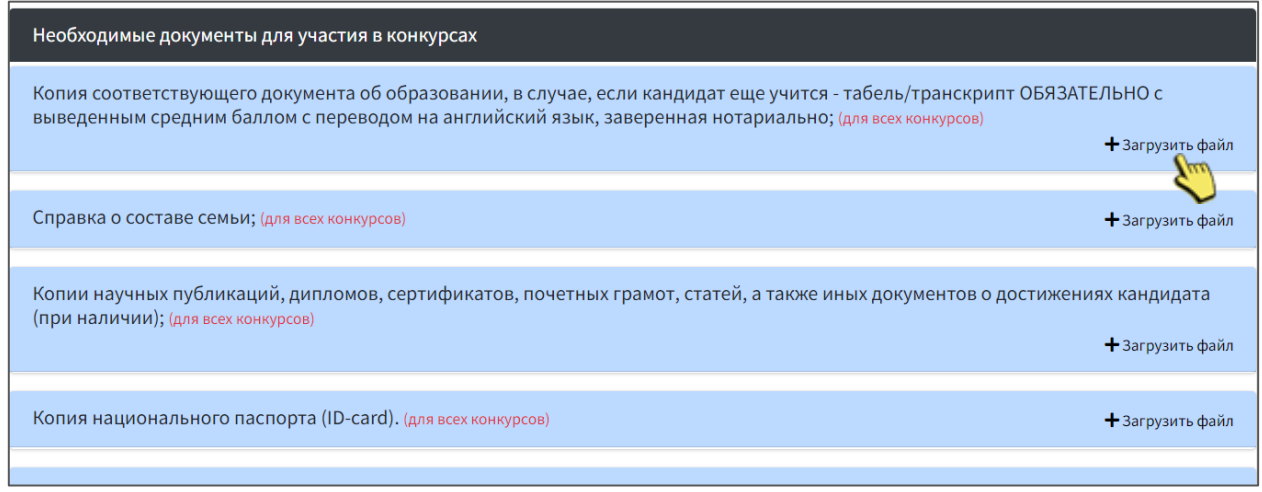

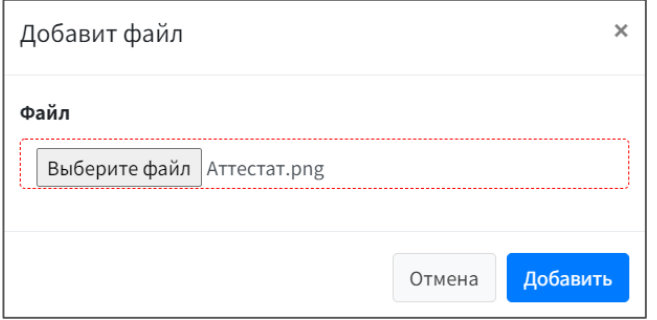

#### *после загрузки*

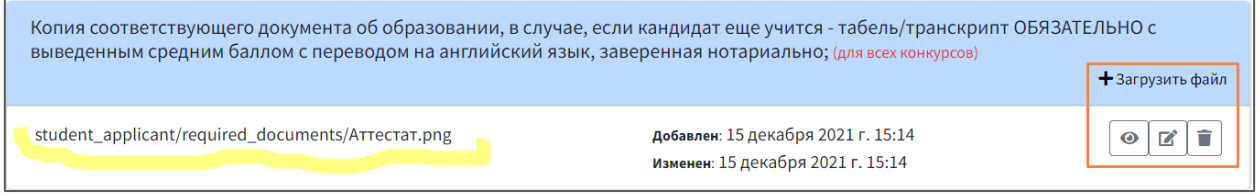

В конце страницы имеется позиция **«Дополнительные документы»,** загрузите их если они у вас имеются, данный блок не обязательный, но предпочтительный т.к. любое ваше достижение в дальнейшем может иметь определенный вес при принятии решения (например: грамоты, награды, сертификаты и т.д).

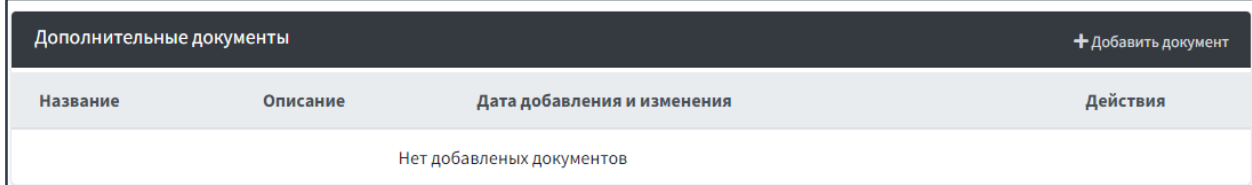

### *Б. УЧЕБНОЕ ЗАВЕДЕНИЕ И УСПЕВАЕМОСТЬ*

Данная часть состоит из следующих позиций:

• *Учебное заведение,*

кнопку

Добавить

- *Направление программы обучения,*
- *Аттестат или диплом,*
- *Уровень знание иностранного языка,*
- *Дополнительные документы (можно загрузить с страницы профиля).*

Необходимо по порядку заполнить все позиции, первым действием нужно указать учебное заведение, в котором хотите учиться, для этого нажмите на кнопку **«Добавить учебное заведение»,**

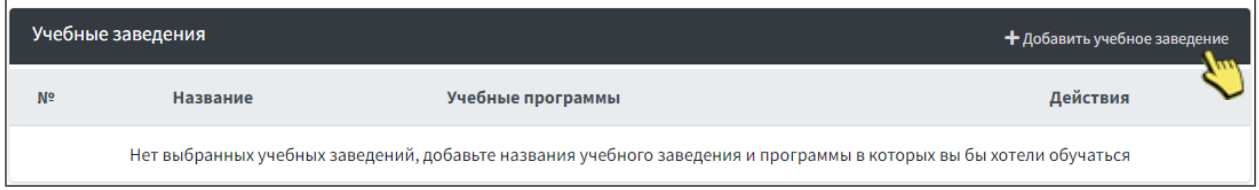

напишите название учебного заведение и направления, после завершения нажмите на

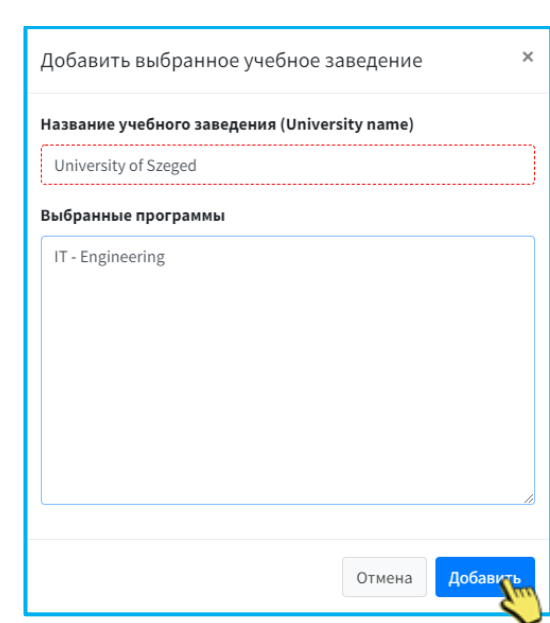

Ниже приведен пример успешного добавления, для манипуляции с текущей записью. В колонке «Действие» располагаются **6 Изменить 1 Удалить** 

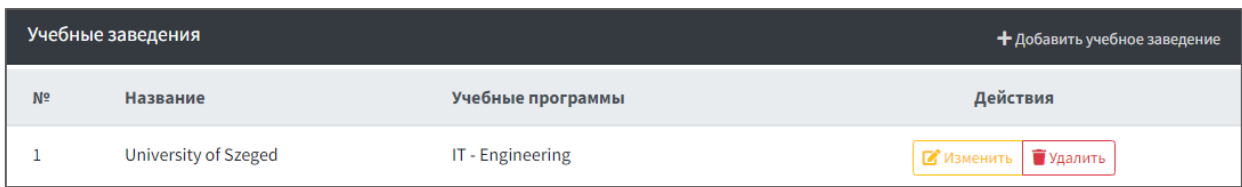

Направление было указано при регистрации на выбранный конкурc, при необходимости можете поменять, но учтите эксперт, который проверяет ваше «Эссе» или «Research proposal» будет из того направления, которого Вы выбрали.

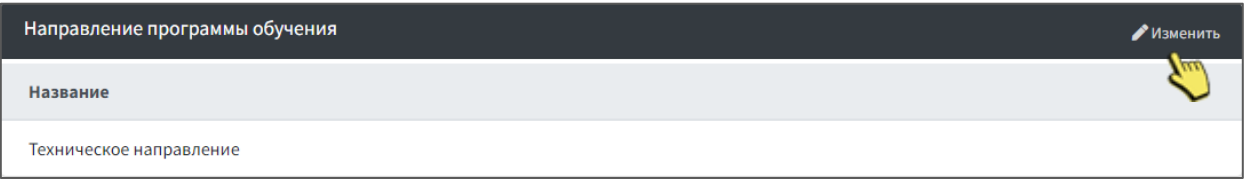

Введите свои оценки успеваемости, в зависимости от выбранного уровня образования будет доступна одна из категорий:

#### **АТТЕСТАТ**

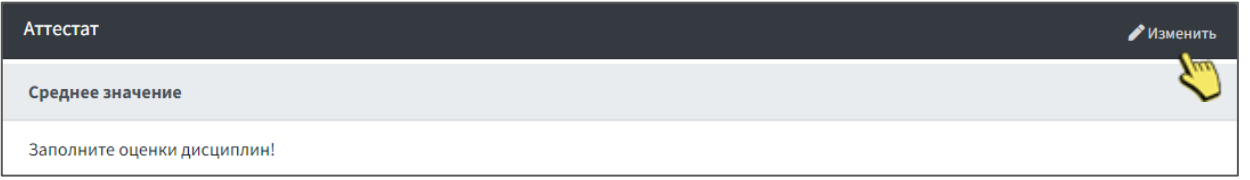

Окно состоит из перечня дисциплин и поля ввода цифрового значения с аттестата, сохранение данных и подсчет среднего значения производиться автоматически. Поле ввода оценок может содержать только четыре значения 0, 3, 4, 5. Если в вашем аттестате отсутствует дисциплина из перечня Вы можете не заполнять или поставить значение 0.

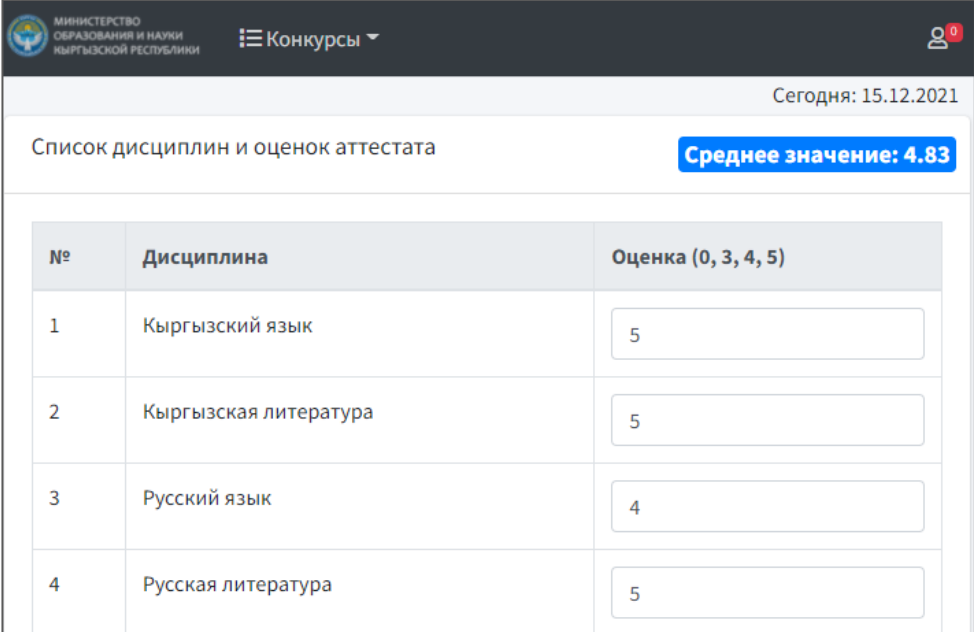

#### **ДИПЛОМ**

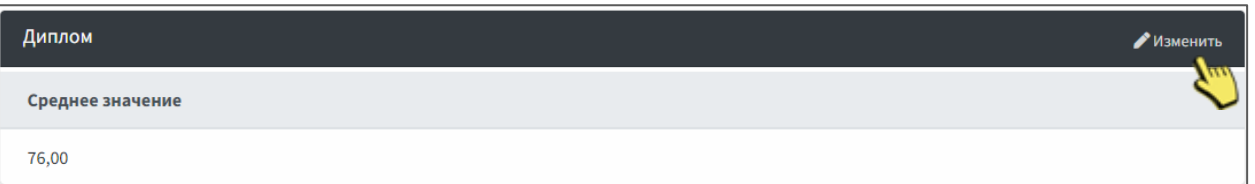

Нажмите на кнопку «Добавить», в появивщемся окне введите название дисциплины<br>и выберите соответствующею оценку из падающего списка. Далее нажмите на оценку из падающего списка. Далее нажмите на Сохранить

. Таким же образом заполните все предметы с оценками диплома.

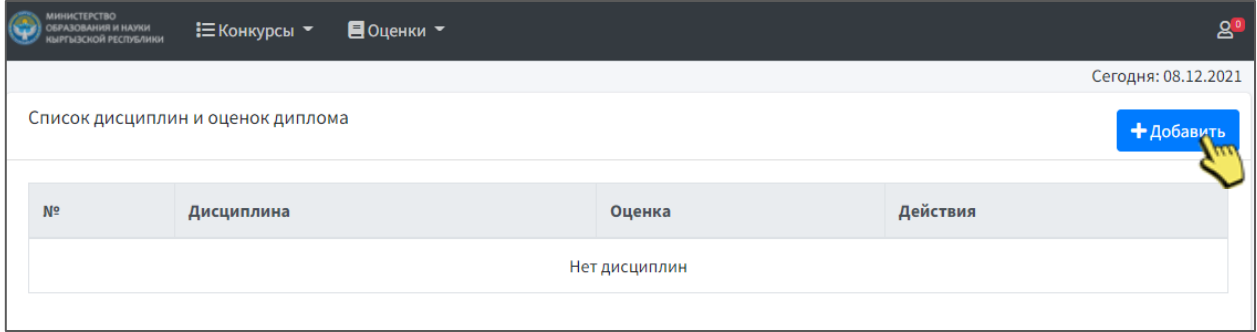

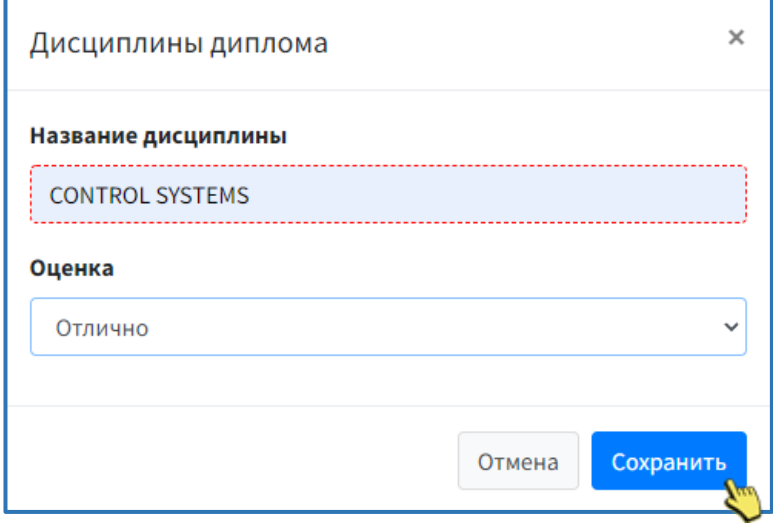

Ниже приведен пример заполнения диплома одной дисциплины. В случаи необходимости редактирования и удаления перейдите в колонку **«Действие»** текущей записи. При каждом успешном добавлении или изменении появиться собщение успешного сохранения.

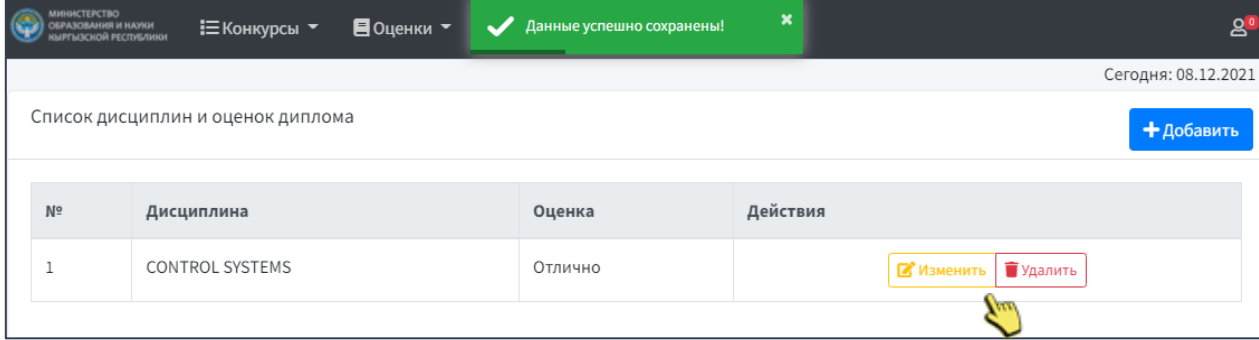

Введенные оценки проверяются сотрудниками МОН по прикрепленному скану, фото аттестата или диплома, после проверки вы не сможете их изменить. Убедительная просьба вносите оценки корректно.

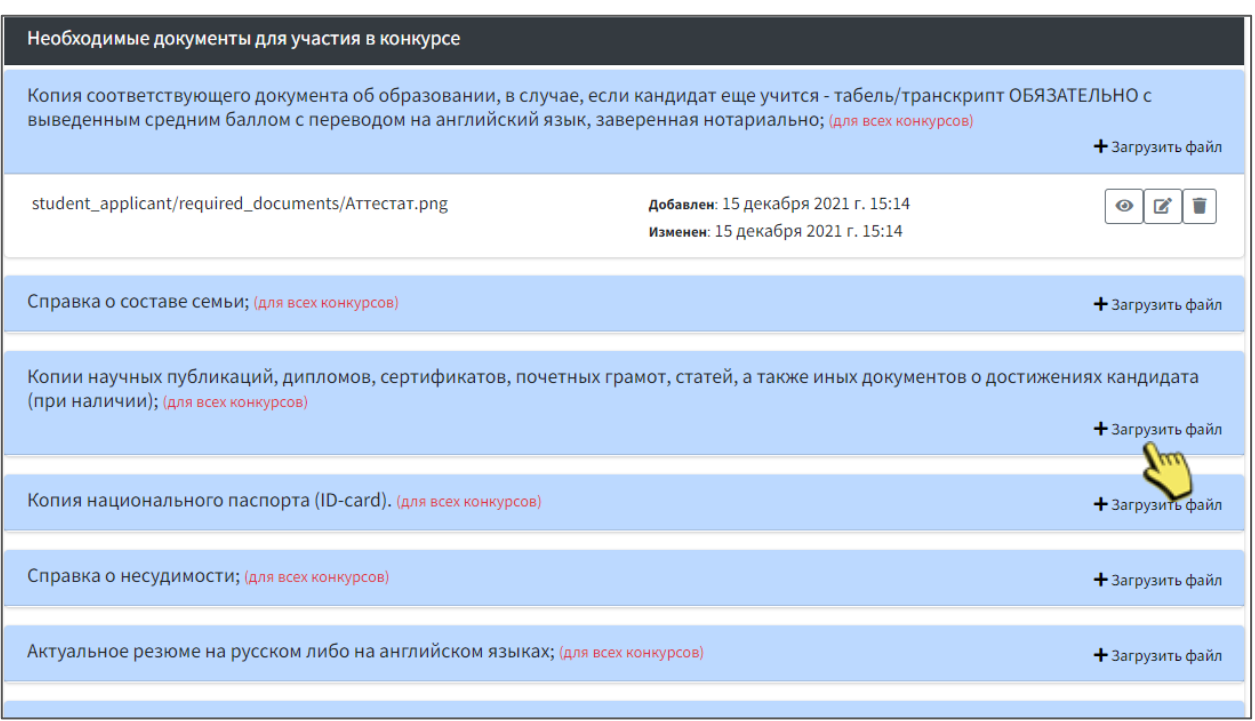

## **Б. ТРЕБОВАНИЯ К КОНКУРСУ**

.

Загрузите все документы, требуемые для данного конкурса, это является обязательным критерием для отбора. Возле каждого пункта располагается опция + Загрузить файл

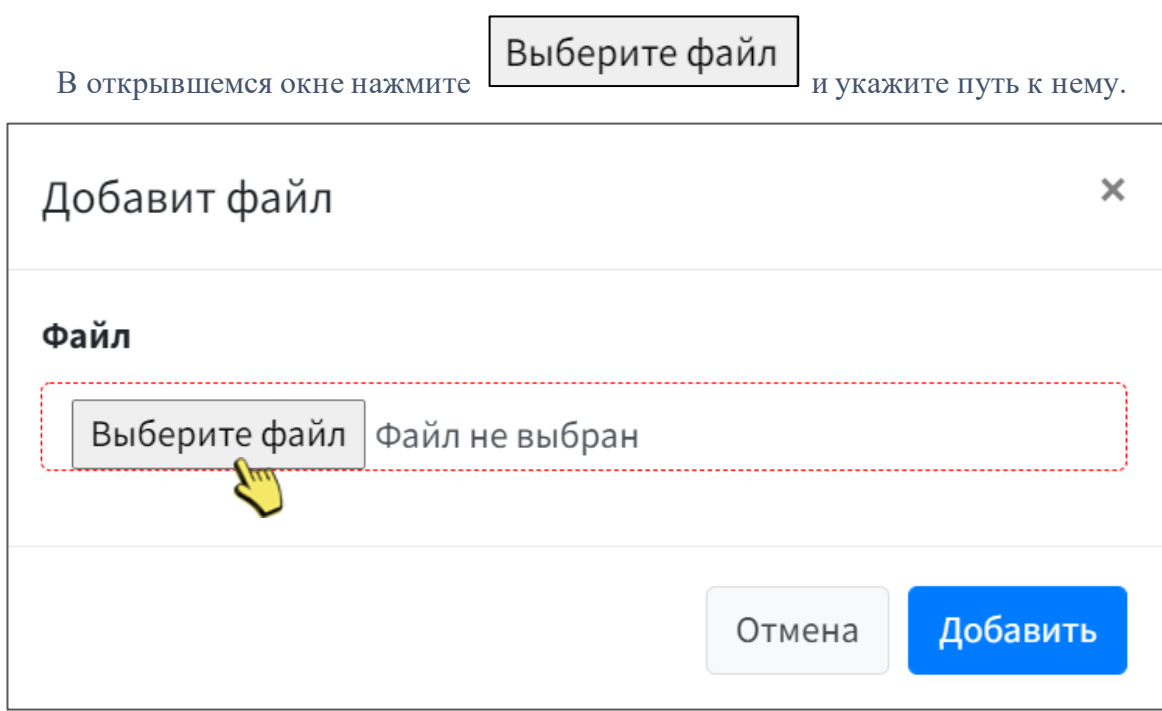

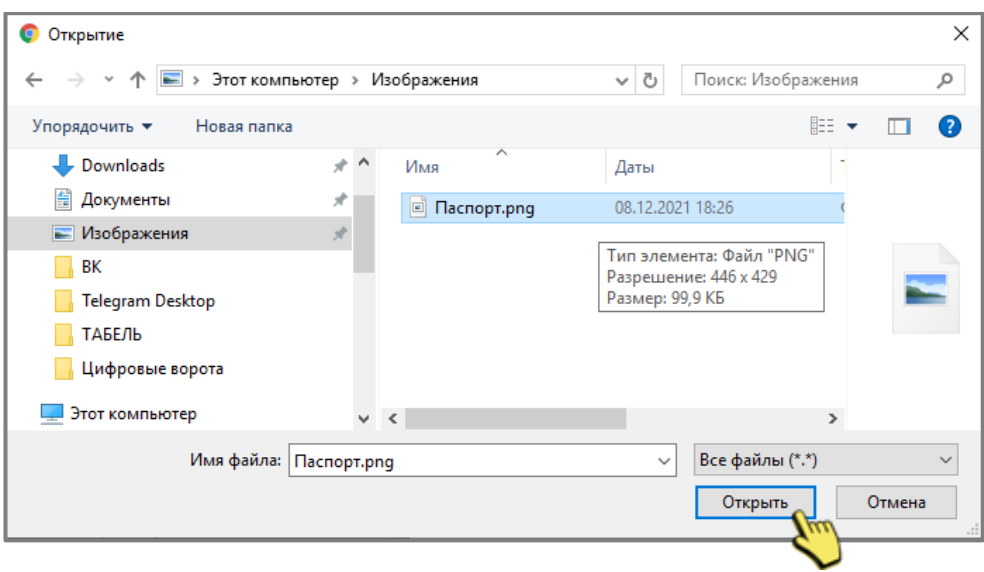

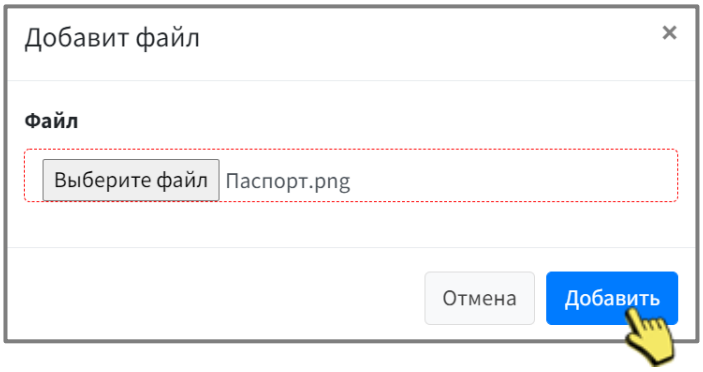

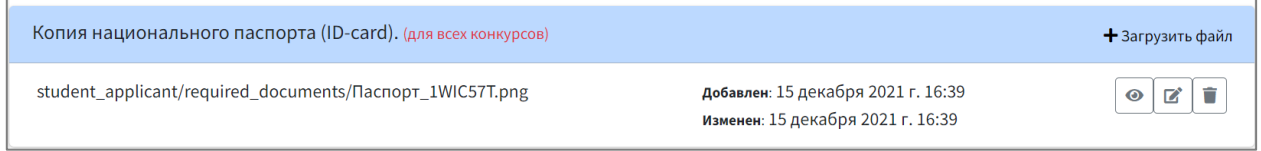

# Пример успешного заполнения текущего блока.

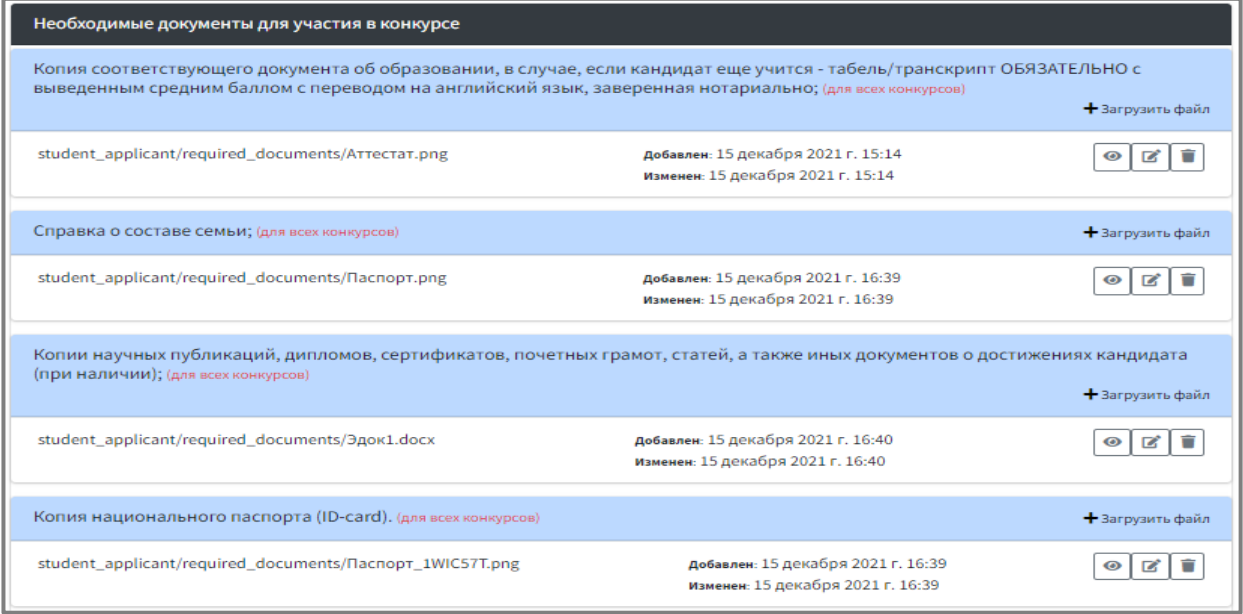

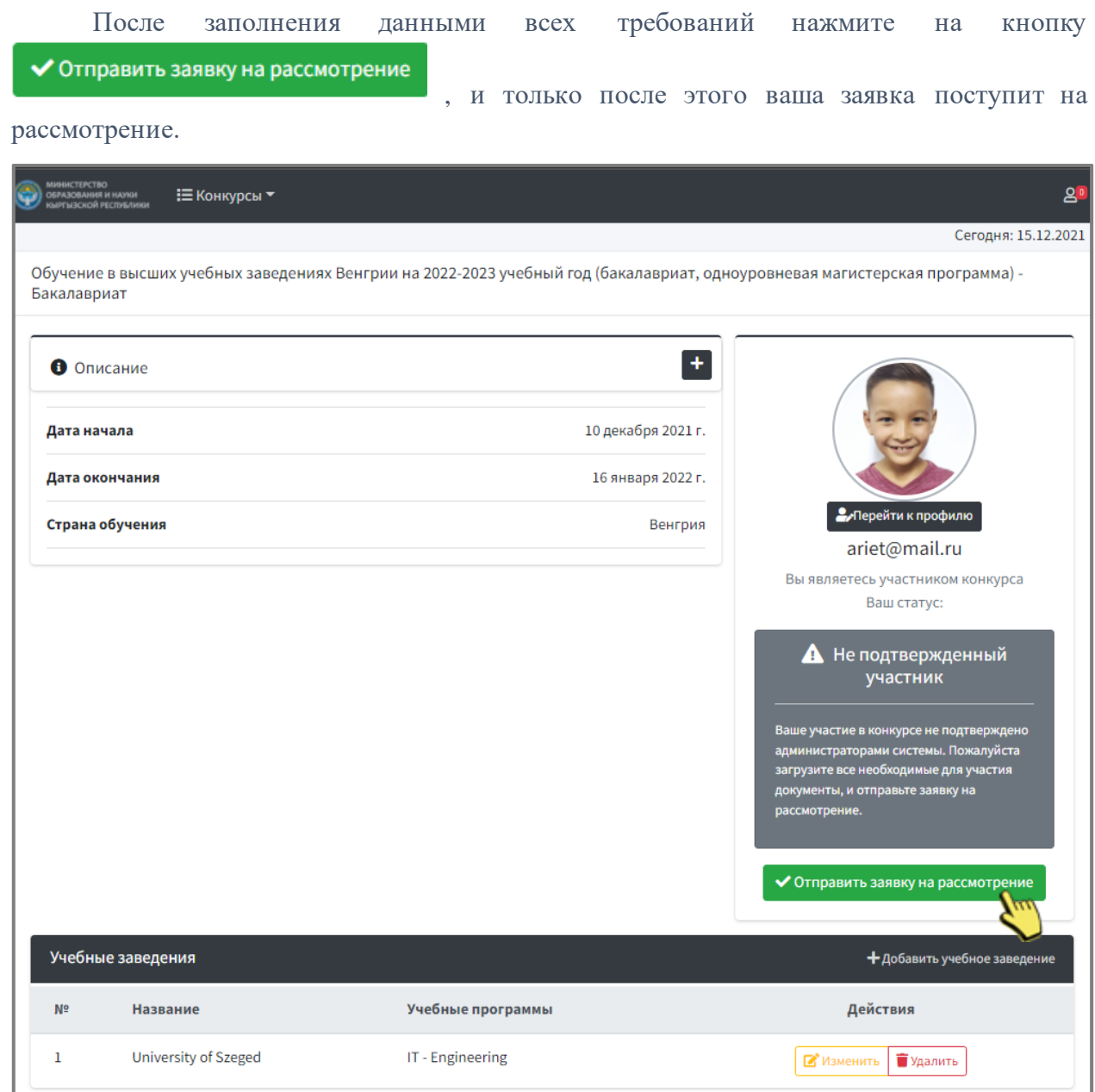

Уважаемые конкурсанты чаще заходите в свой личный кабинет и просматривайте сообщения и уведомления.

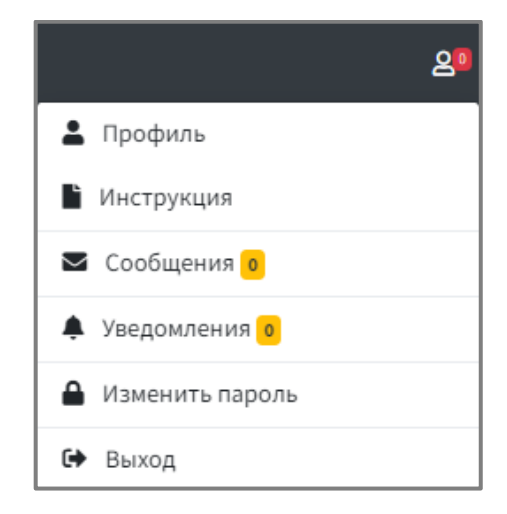

#### **СТАТУСЫ**

# А Не подтвержденный участник

Ваше участие в конкурсе не подтверждено администраторами системы. Пожалуйста загрузите все необходимые для участия документы, и отправьте заявку на рассмотрение.

## В ожидании подтверждения

Вы отправили свою кандидатуру для участия в конкурсе. Администраторы системы вскоре рассмотрят ваши данные и документы.

# • Подтвержденный участник

Ваши данные и документы успешно прошли расссмотрение!

# А Кандидат на обучение по конкурсу

Вы успешно прошли по конкурсной программе и являетесь кандидатом на обучение.

• Отобран на обучение по конкурсу

Вы успешно прошли по конкурсной программе и приглашены на обучение.